# 國家圖書館

# 「臺灣博碩士論文知識加值系統」

# 研究生使用手冊

民國 104 年 07 月

п

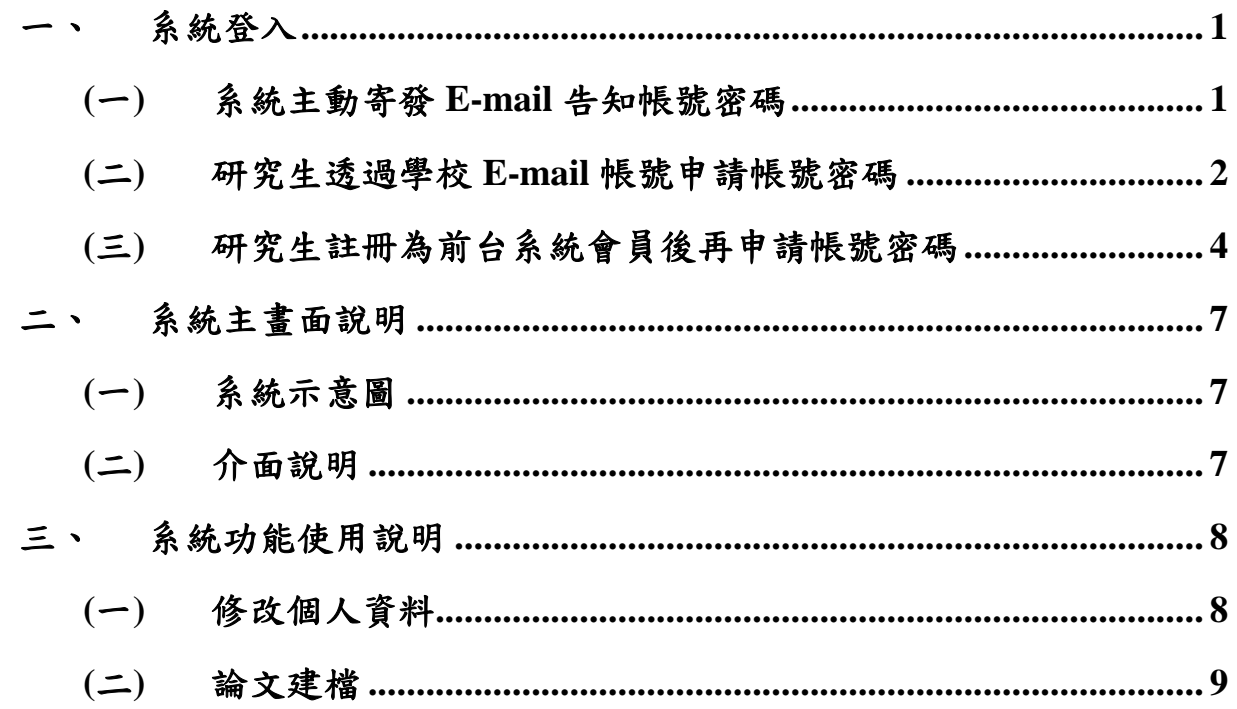

1

#### 系統使用手冊—研究生論文建檔

#### <span id="page-2-0"></span>一、 系統登入

要登入本系統,首先須先取得登入的帳號密碼,取得的方式共有三種: 系統主動寄發 E-mail 告知帳號密碼、研究生透過學校 E-mail 帳號申請帳號 密碼、研究生註冊為前台系統會員後再申請帳號密碼。三種方式的登入方 式說明如下,若研究生不清楚帳號密碼取得方式,請詢問系所助教或圖書 館承辦人員。

### <span id="page-2-1"></span>**(**一**)** 系統主動寄發 **E-mail** 告知帳號密碼

要以此種方式登入系統,需先收到本系統寄發之 E-mail 通知內容,內 容有告知本系統登入所需之帳號密碼。

Step1. 進入臺灣博碩士論文知識加值系統管理端網站

( <http://cloud.ncl.edu.tw/> )。

Step2. 輸入 E-mail 中的帳號密碼後,按下「Go」鍵即可。

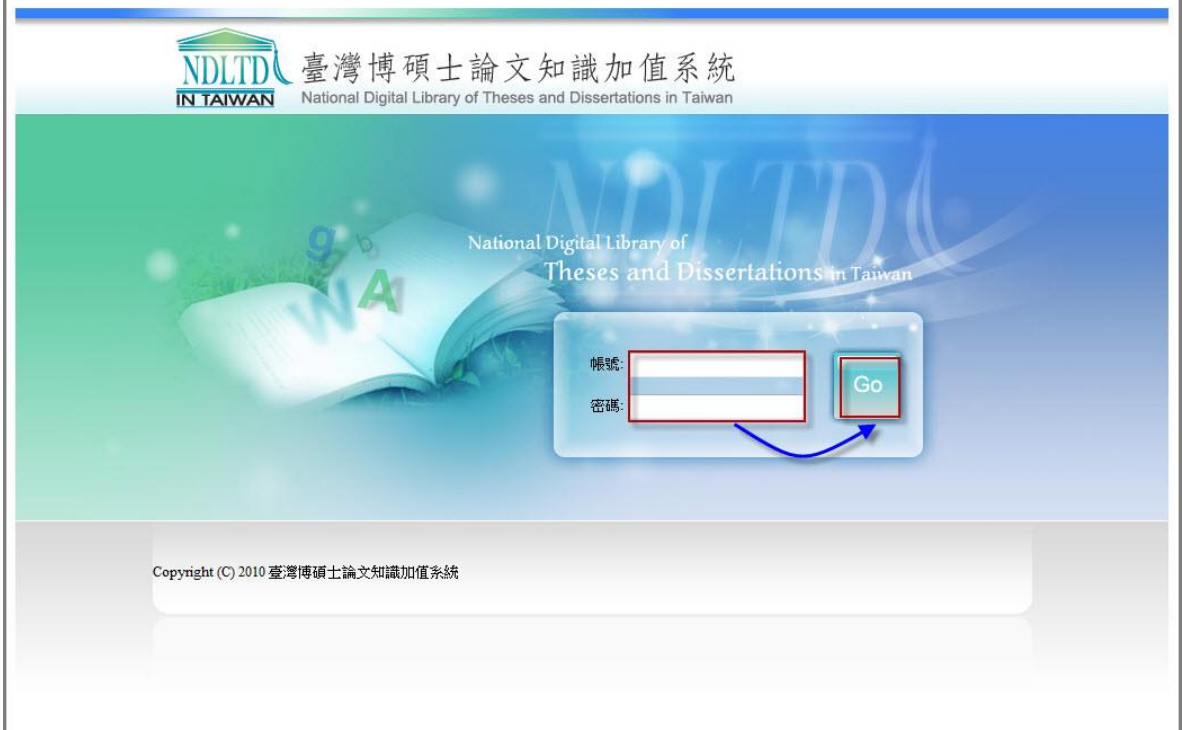

<span id="page-3-0"></span>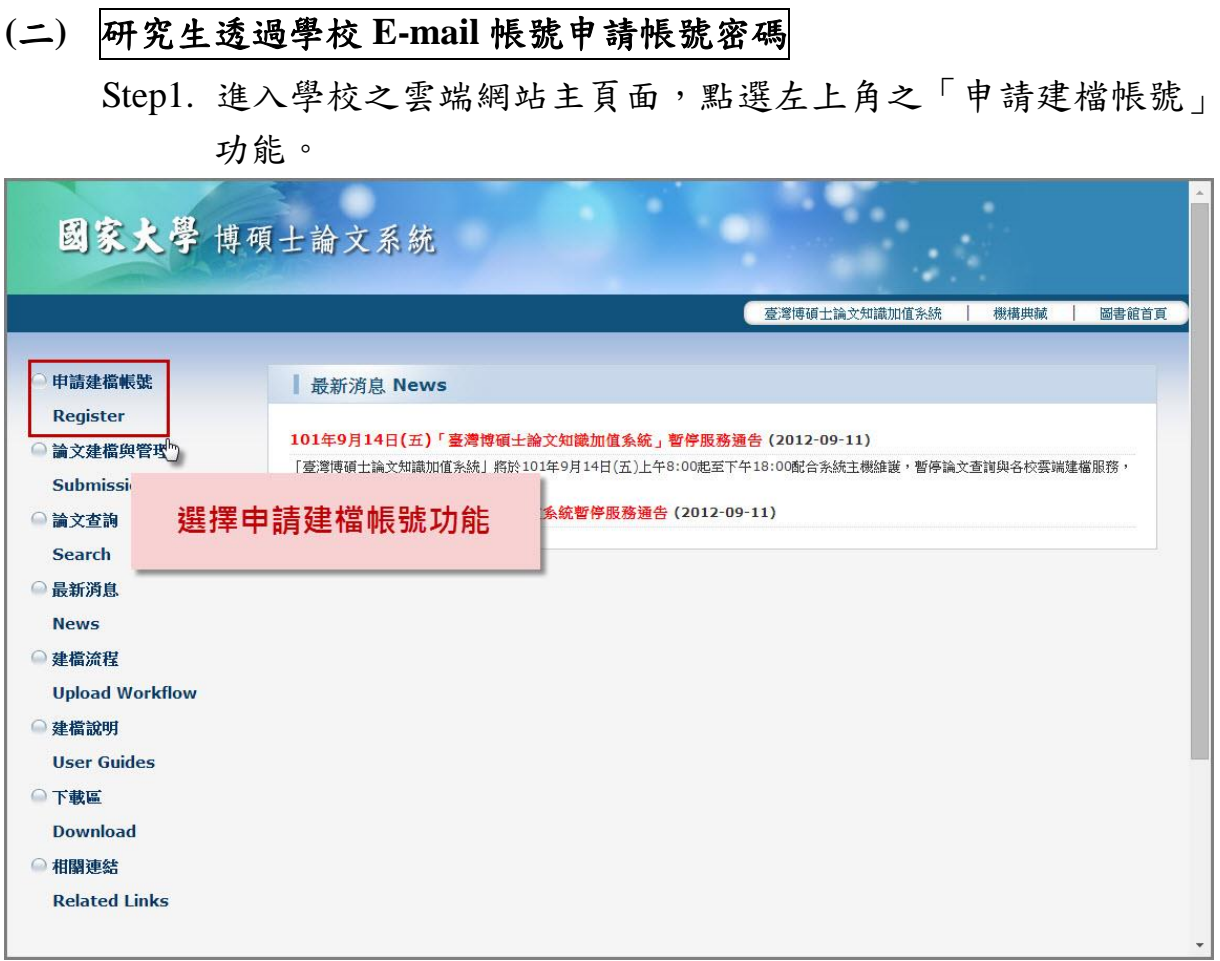

# Step2. 於跳出之頁面中,輸入學校的 E-mail 帳號及密碼。

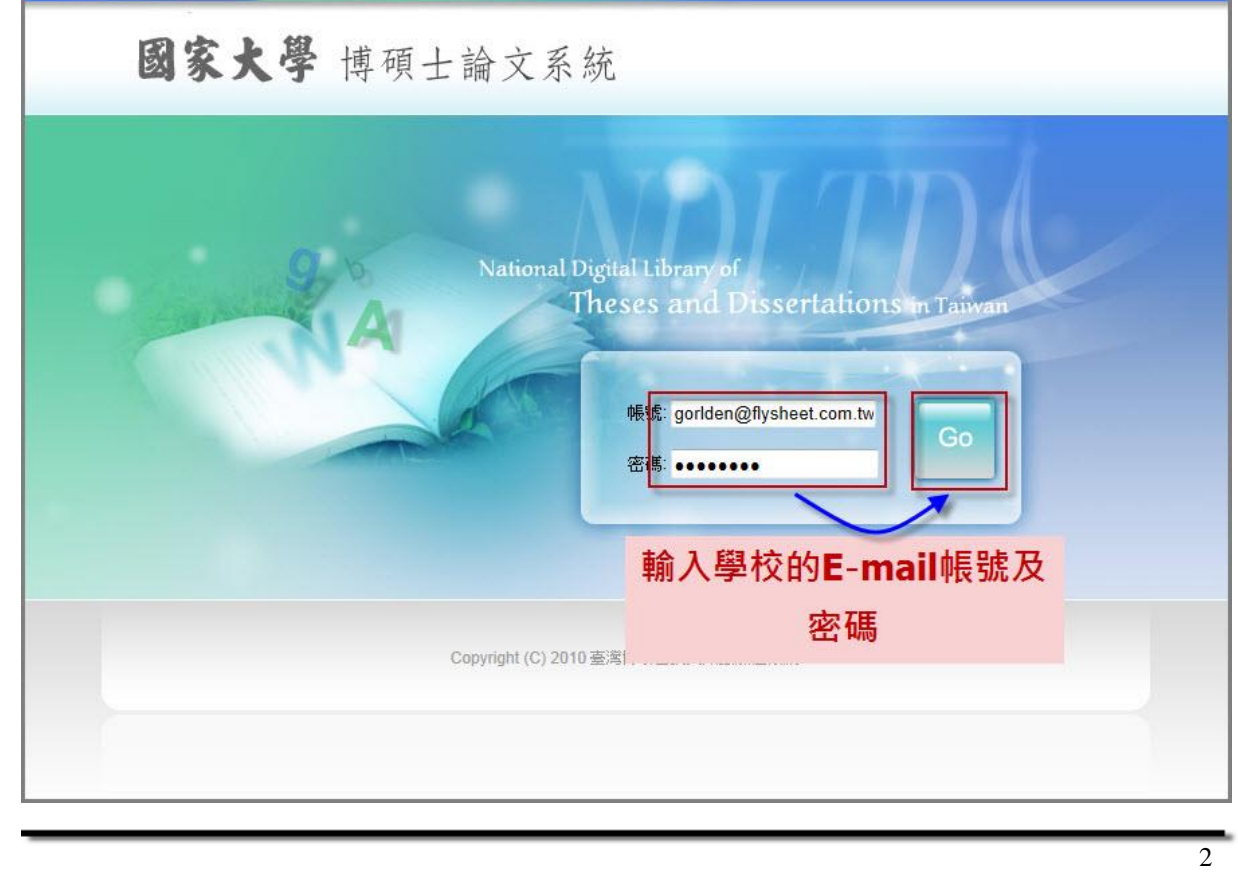

Step3. 系統認證學校之 Mail Server,若帳號密碼正確,則進入底下之 個人資料輸入畫面。輸入相關資料後,按下「確定申請」即可。

(請務必輸入正確之系所及 **E-mail**,以利後續論文建檔)

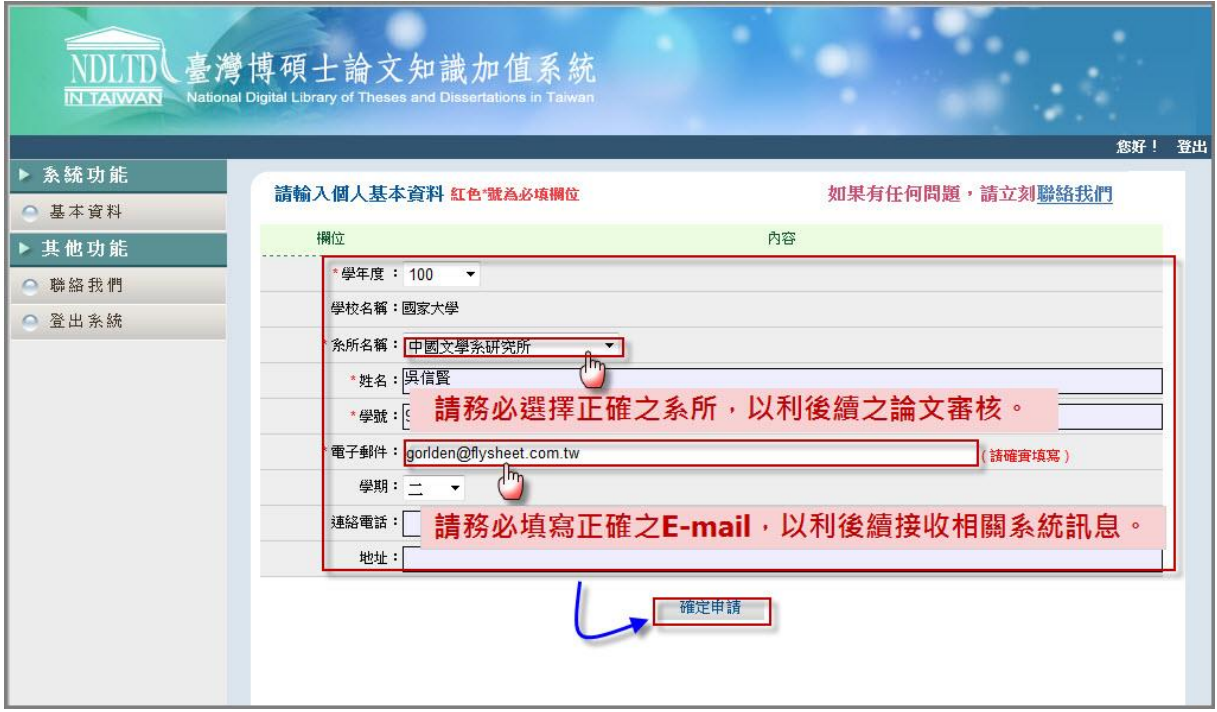

Step4. 系統會自動產生一組系統帳號密碼,日後亦可以此帳號密碼登 入系統。若需直接進入論文建檔功能,則按下「開始建檔」鍵。

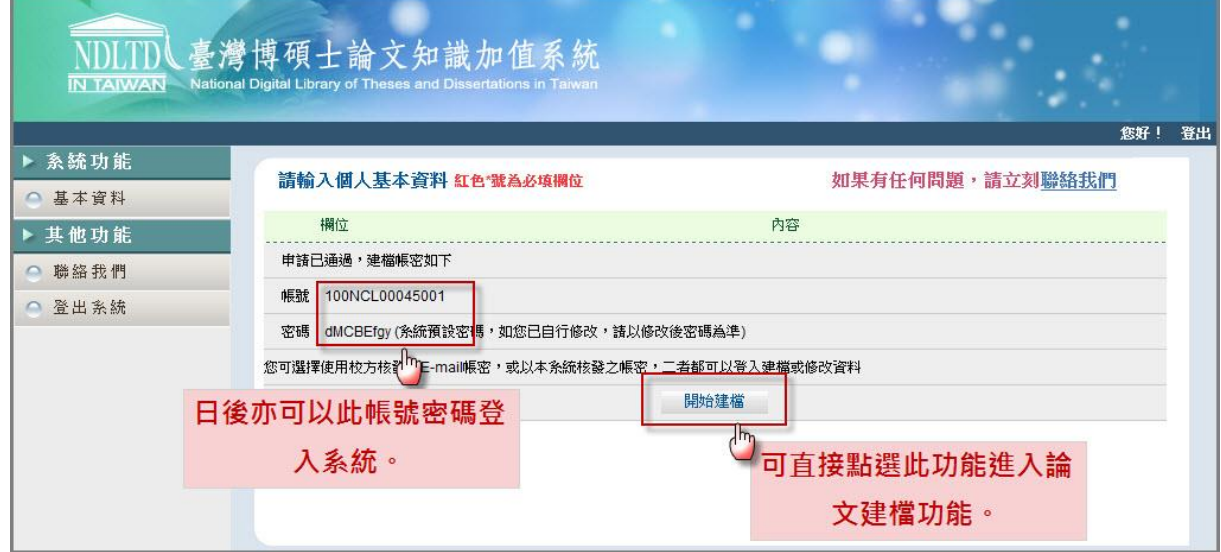

<span id="page-5-0"></span>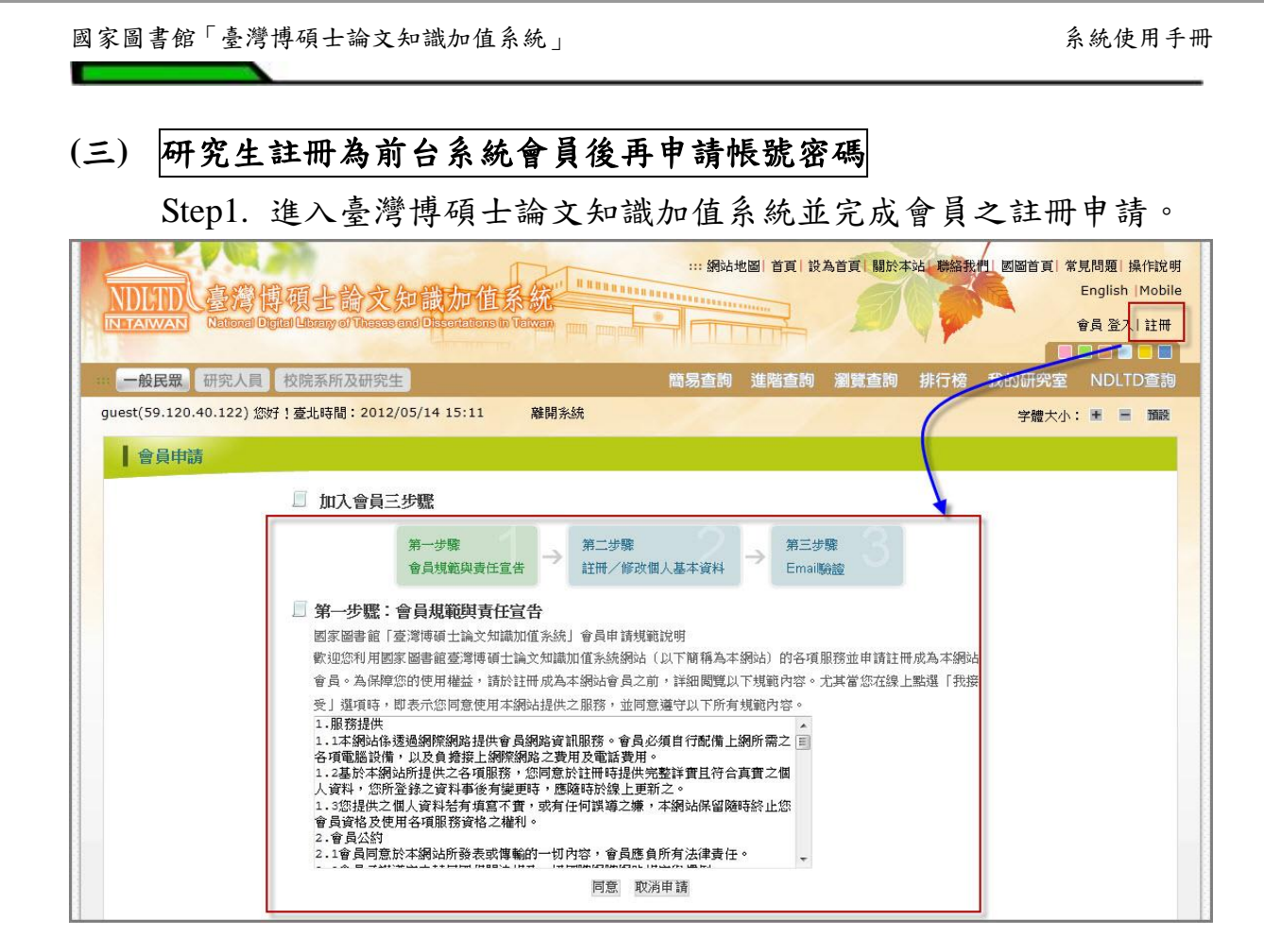

Step2. 進入學校之雲端網站主頁面,點選左上角之「申請建檔帳號」 功能。

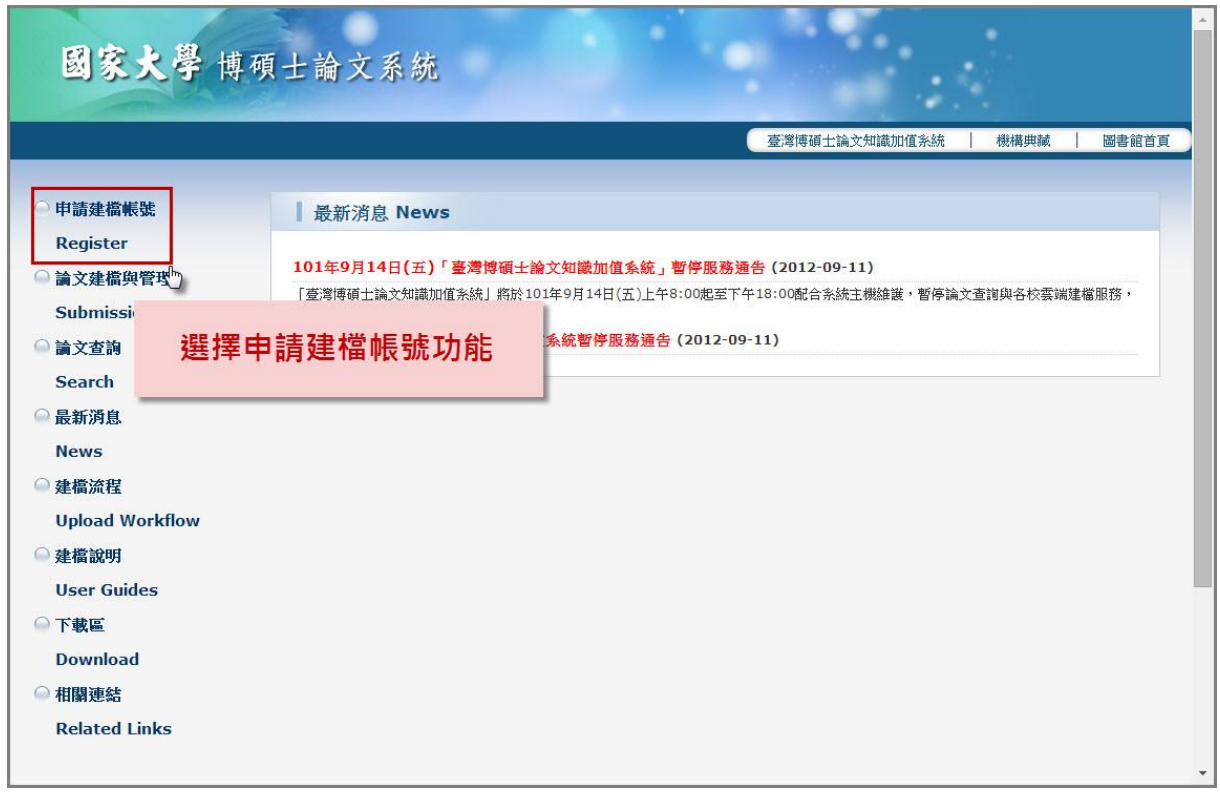

Step3. 於跳出之頁面中,輸入學校的 E-mail 帳號及密碼。

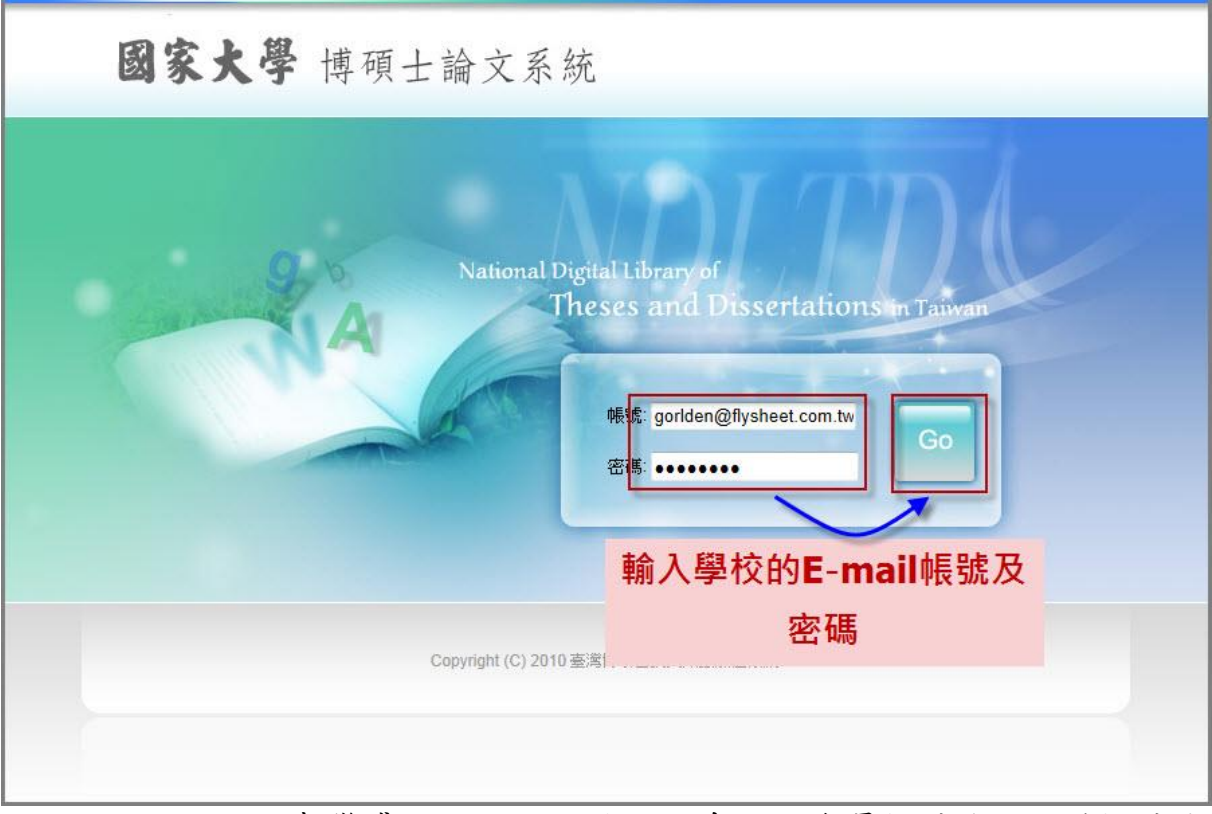

Step4. 認證臺灣博碩士論文知識加值系統之會員帳號密碼,若帳號密 碼正確,則進入底下之個人資料輸入畫面。輸入相關資料後, 按下「確定申請」即可。

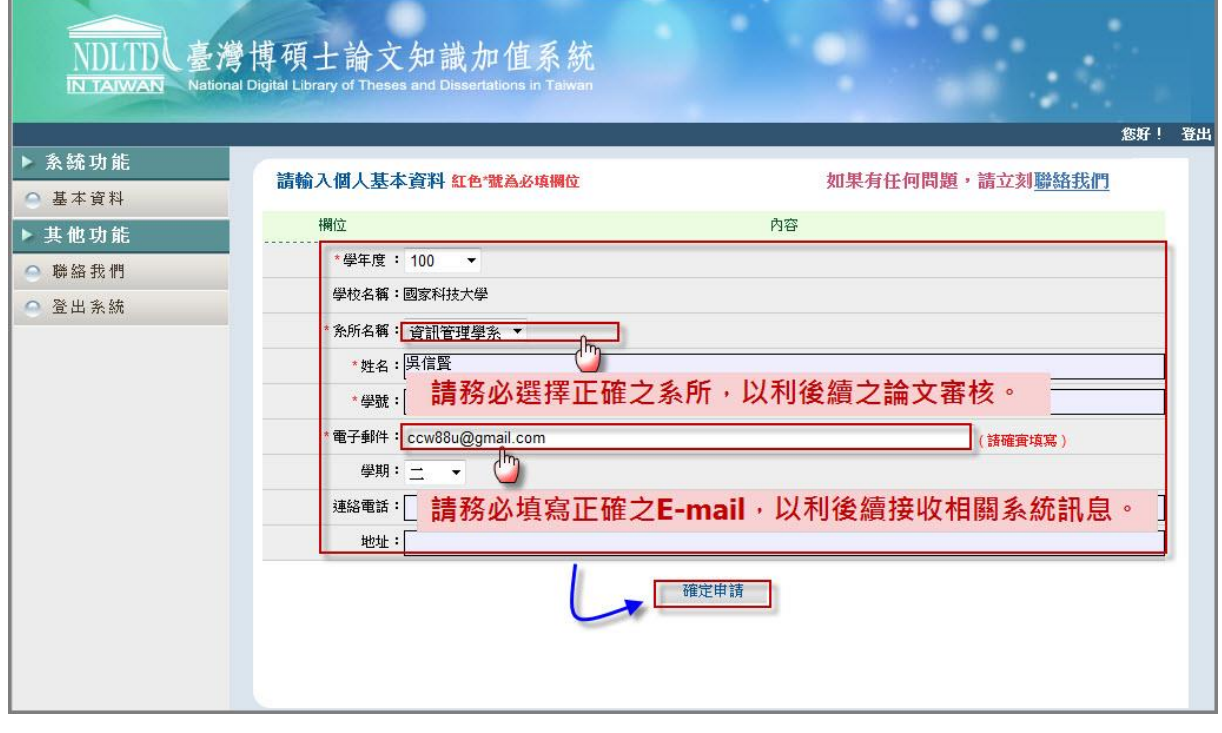

(請務必輸入正確之系統及 **E-mail**,以利後續論文建檔)

Step5. 系統會自動產生一組系統帳號密碼,日後亦可以此帳號密碼登 入系統。若需直接進入論文建檔功能,則按下「開始建檔」鍵。

<span id="page-7-0"></span>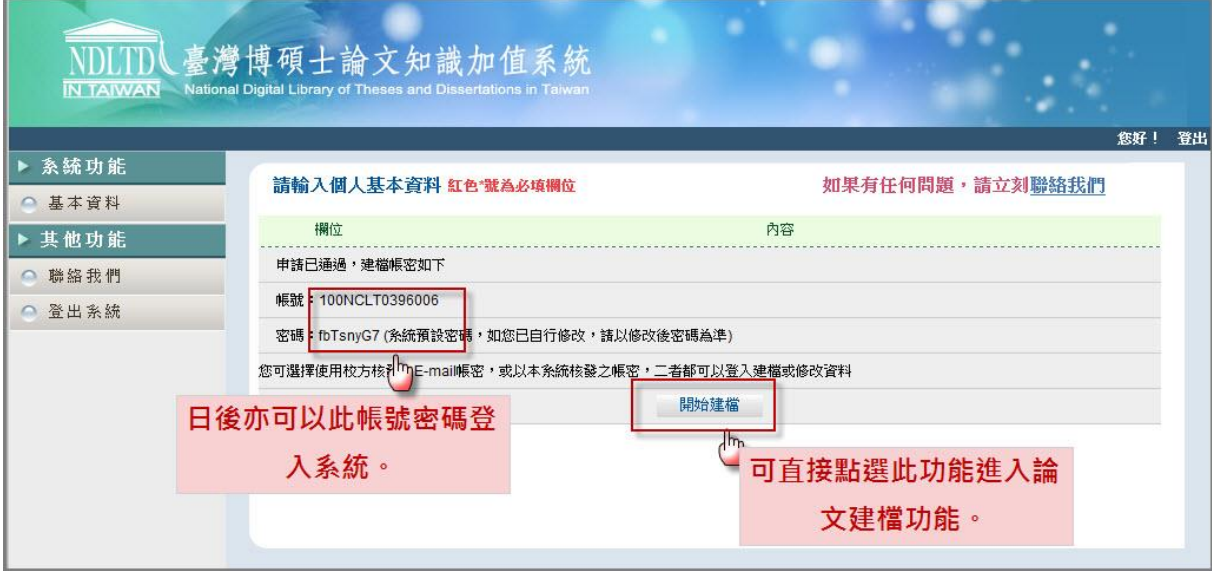

<span id="page-8-0"></span>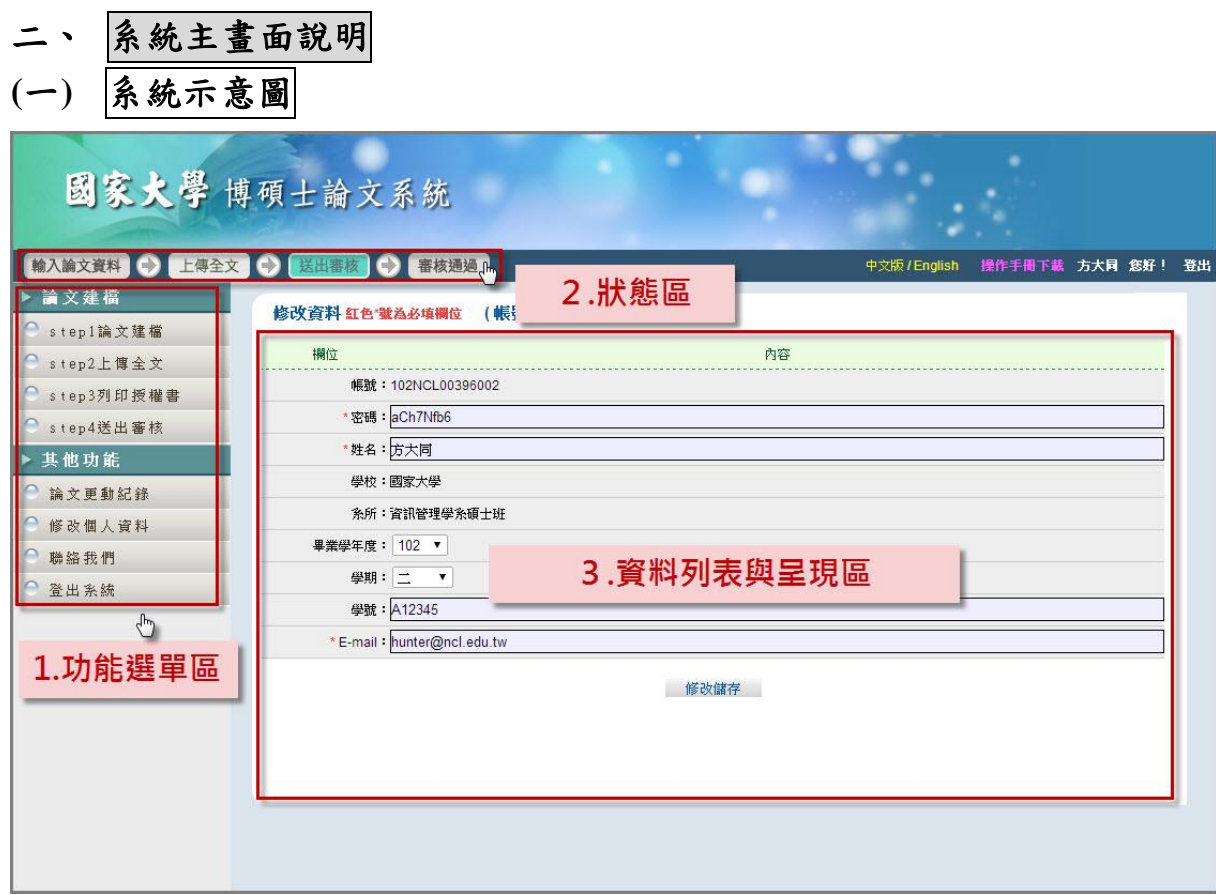

- <span id="page-8-1"></span>**(**二**)** 介面說明
	- **1.** 功能選單區

論文建檔系統功能列表,點選綠色之主類別後可展開次類別功能。

**2.** 狀態區

顯示目前論文之建檔狀態。

**3.** 資料列表與呈現區

點選功能後,於此區域操作相關之論文建檔功能。

國家圖書館「臺灣博碩士論文知識加值系統」 みちゅう みんじゅつ かいこう うちゅう うちゅう うちゅう

<span id="page-9-0"></span>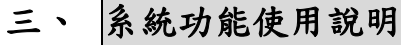

# <span id="page-9-1"></span>**(**一**)** 修改個人資料

於第一次登入系統時,請先確認個人之基本資料,若資料有誤,請修 正相關資料,以利後續系統之使用。

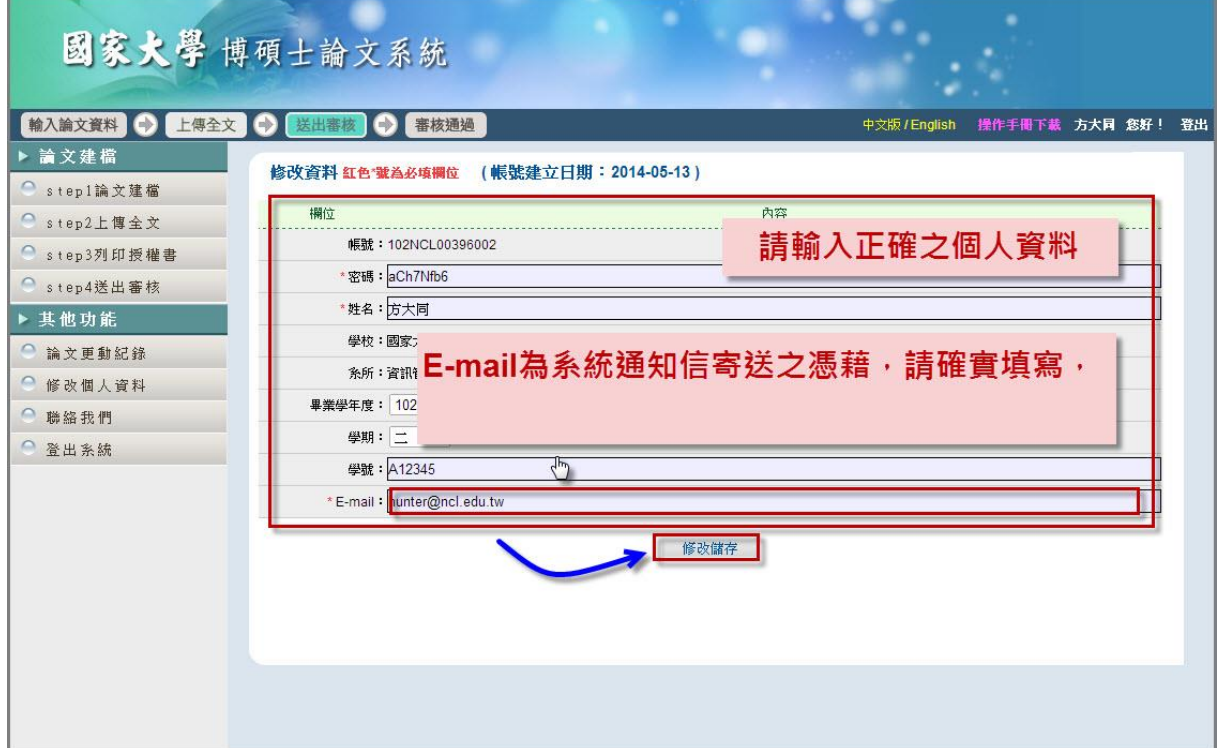

# <span id="page-10-0"></span>**(**二**)** 論文建檔

## **1. Step1** 論文建檔

步驟 1. 點選主功能選單中的「Step1 論文建檔」,再點選上方的「新 增資料」鍵。

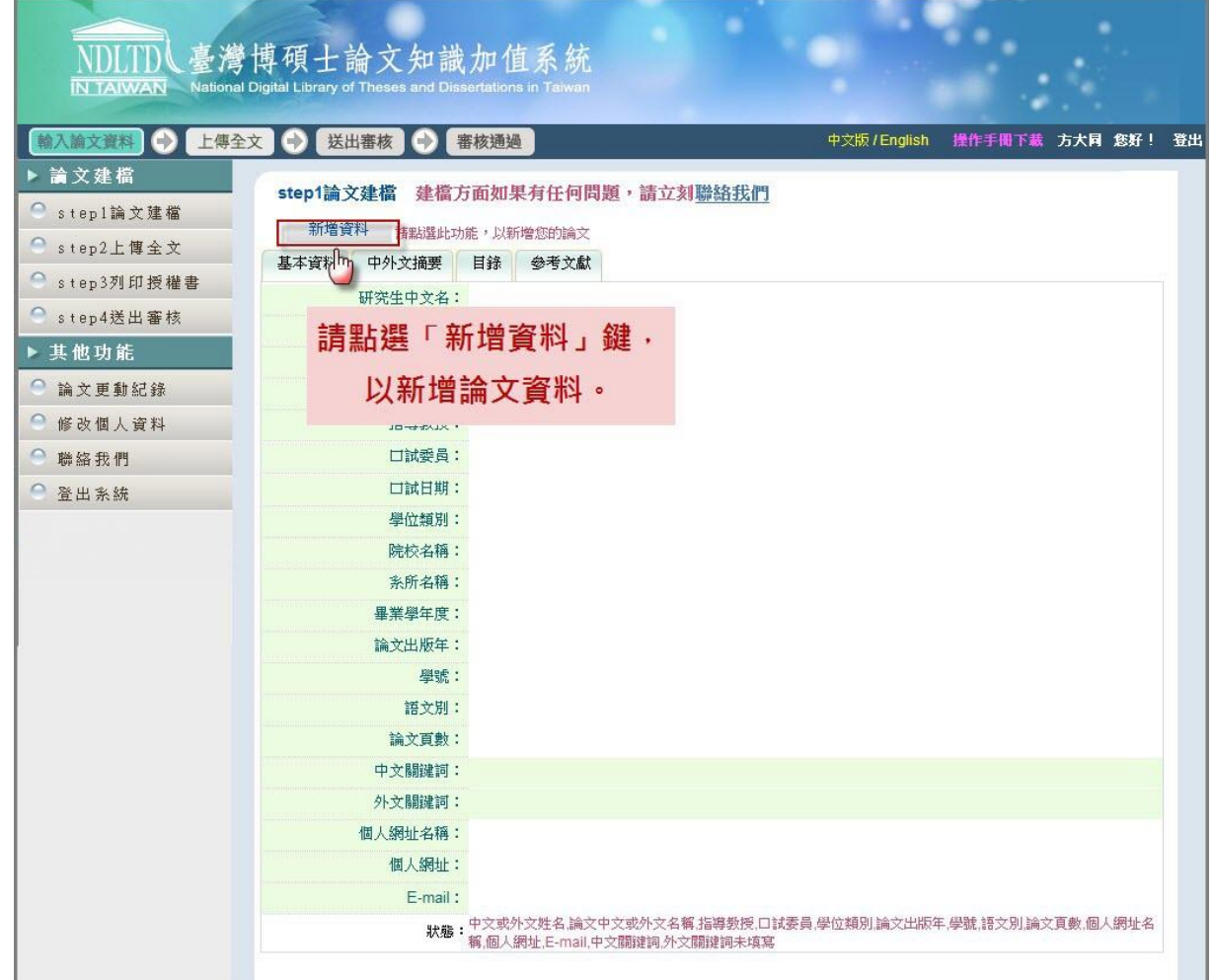

步驟 2. 於跳出的視窗中,輸入論文之書目資料,欄位名稱前方若 有藍色星號(**\***),則代表二個欄位至少需要二擇一填入,若有 紅色星號(**\***),則代表必備欄位,請務必確實填寫。若尚未建 檔完成,可選擇「資料暫存」功能,於日後再行補登論文資 料;若已完成論文書目資料建置,請選擇「資料存檔」,進 入全文上傳步驟。

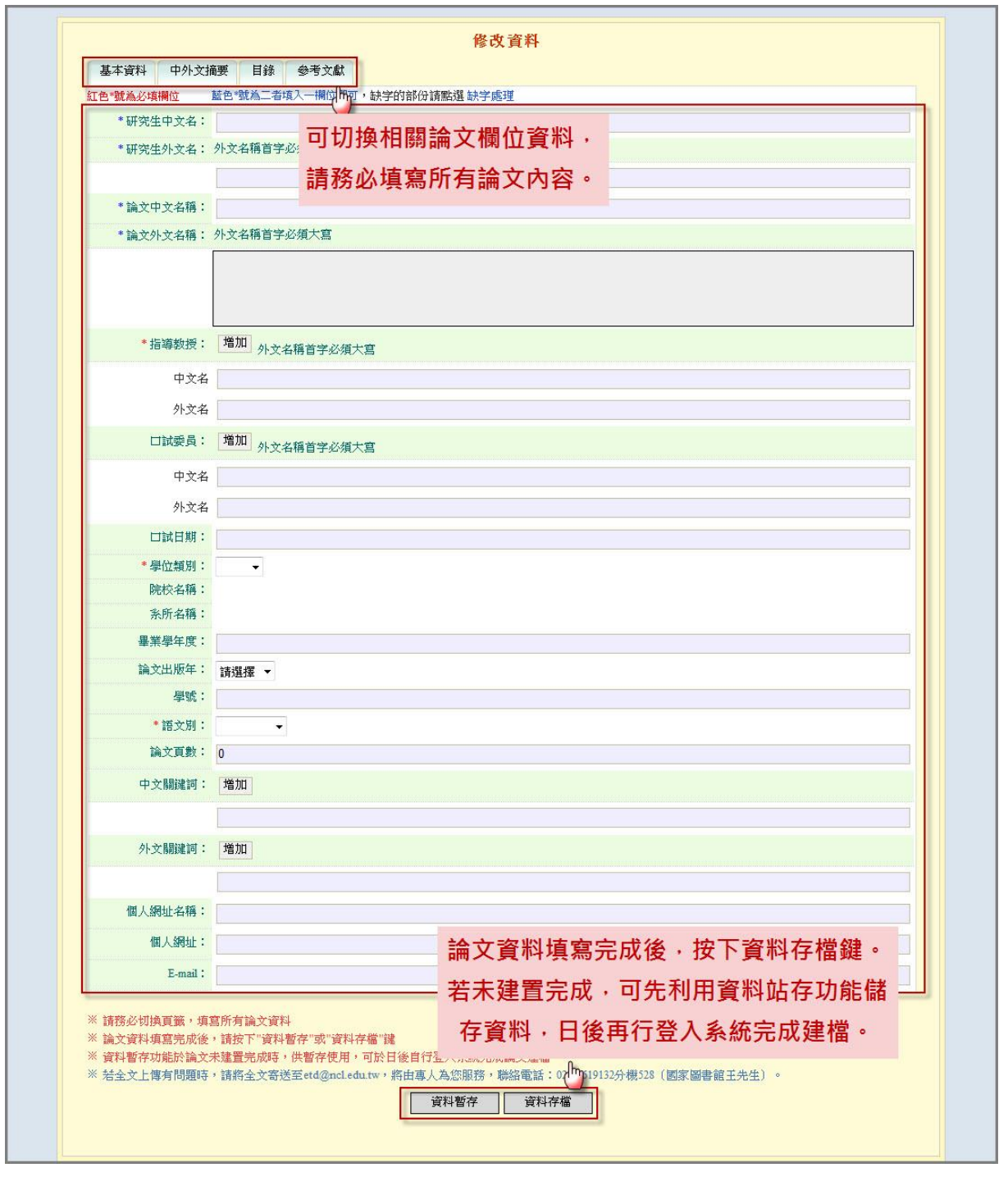

#### **2. Step2** 上傳全文

#### 步驟 **1.** 全文上傳說明

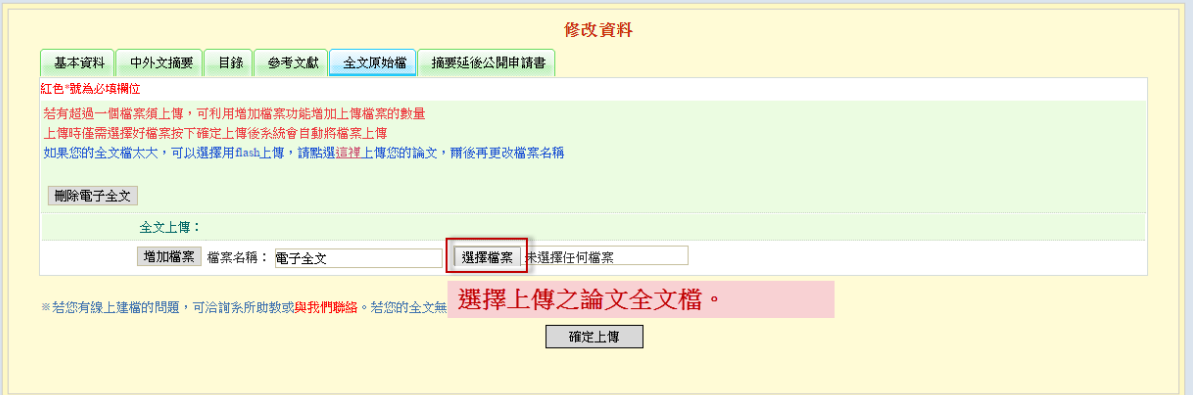

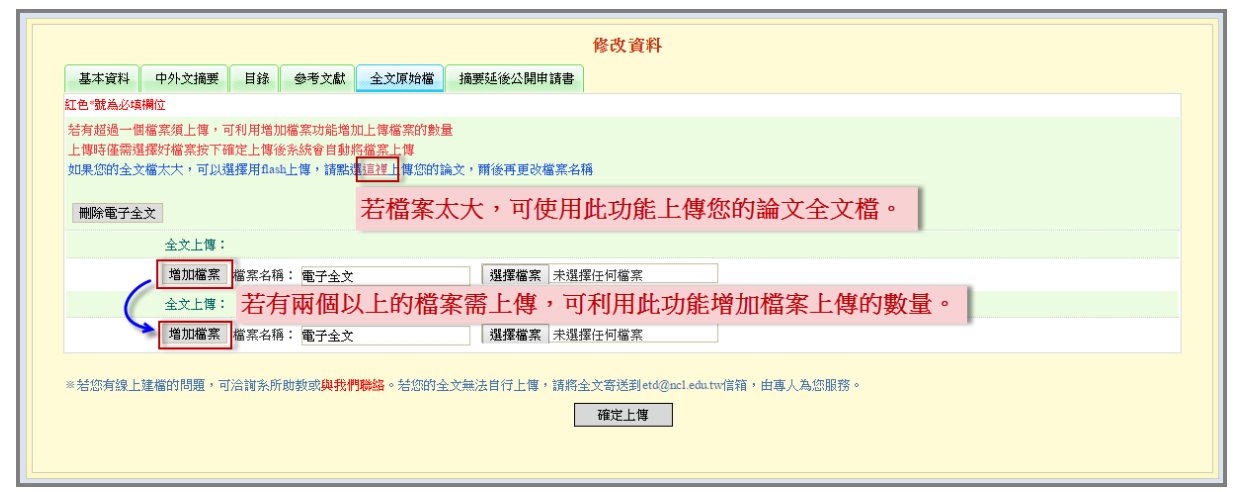

#### 註:若檔案較大可利用 Flash 方式上傳,示意圖如下:

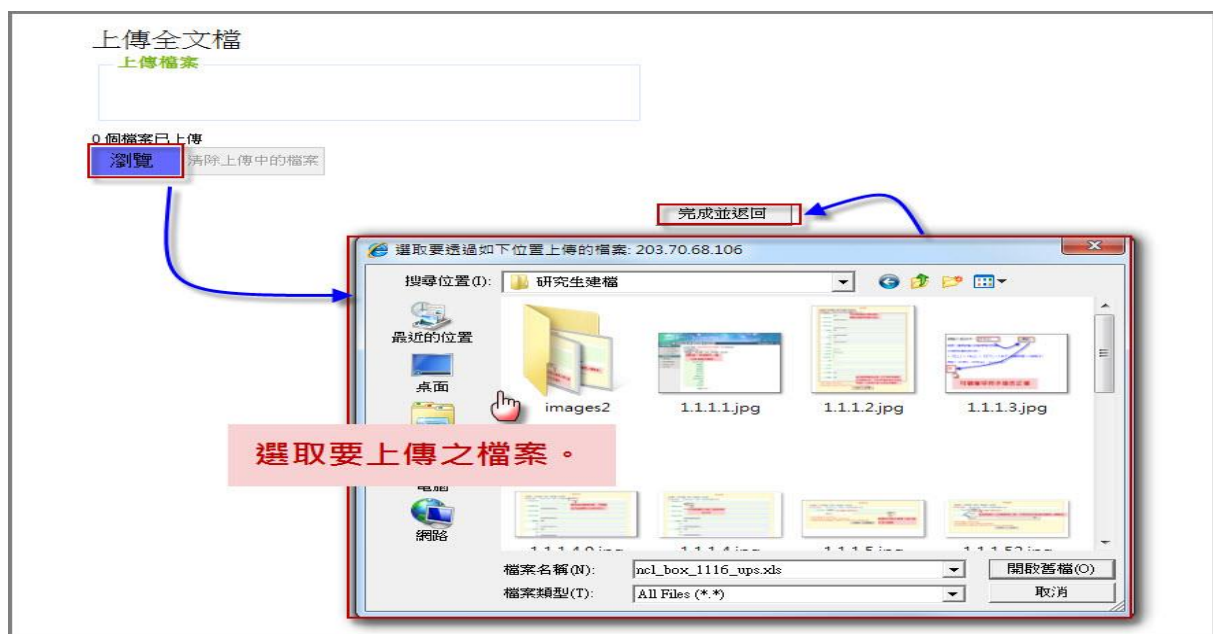

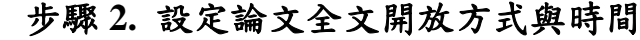

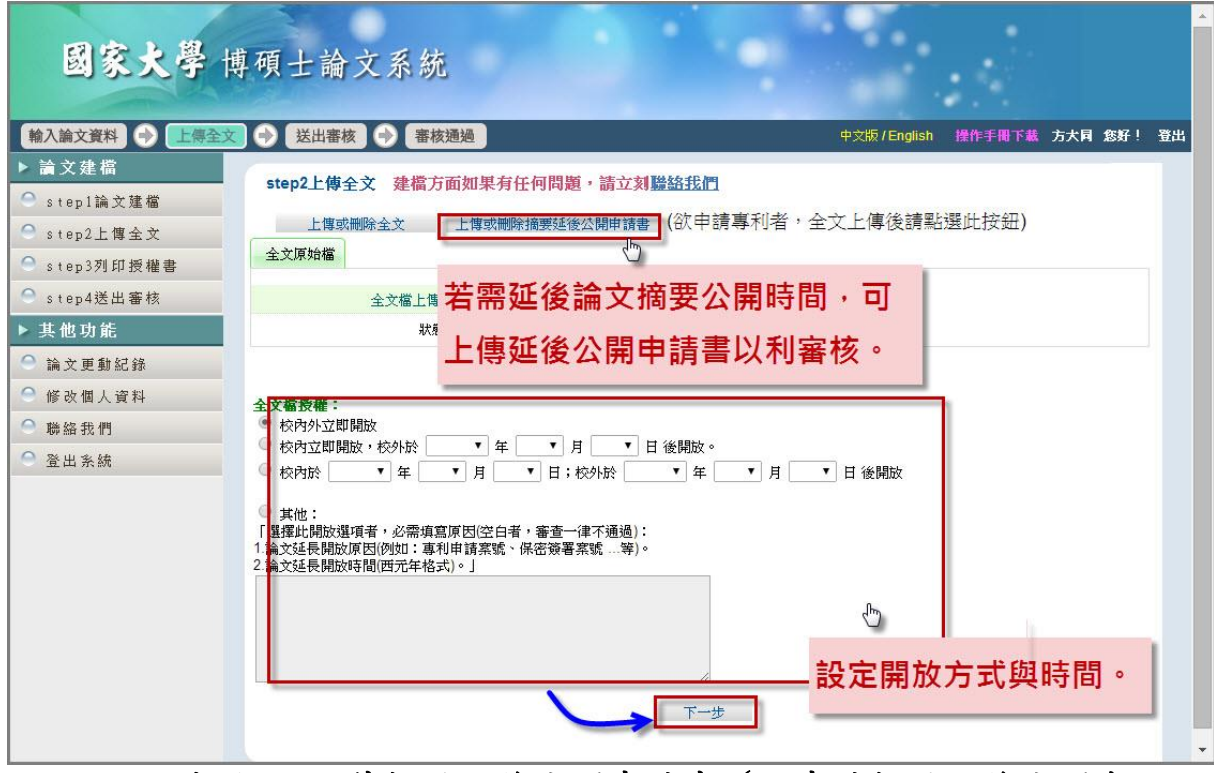

#### 步驟 **3.** 上傳摘要延後公開申請書(欲申請摘要延後公開者,方 進行之步驟)

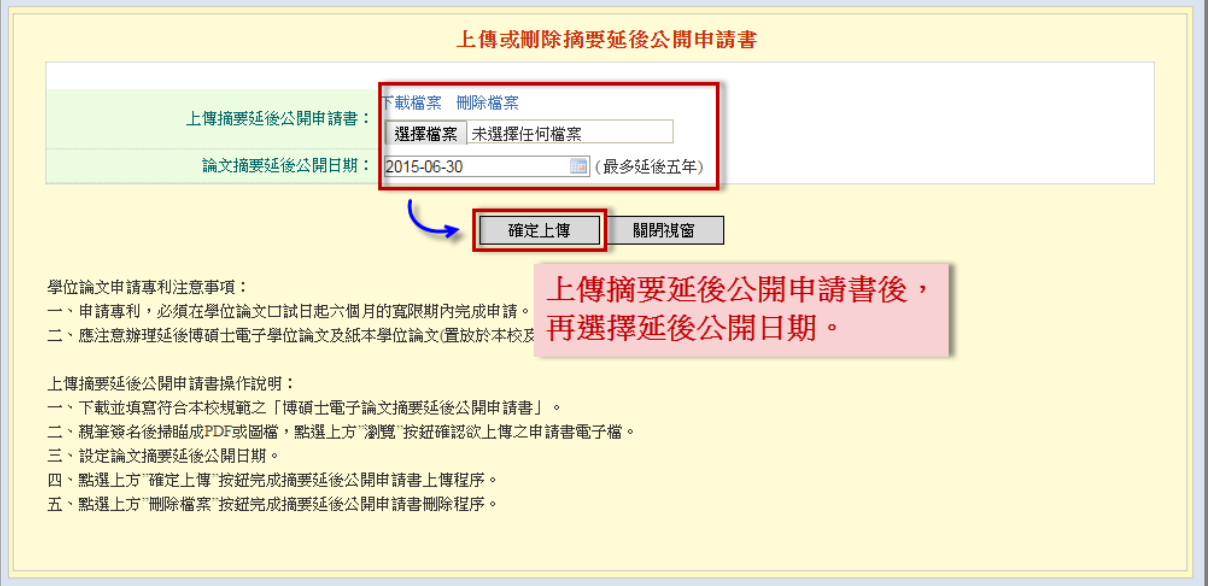

### **3. step3** 列印授權書

步驟 1. 若您有上傳論文全文檔,則系統會進入此列印授權書功能。 步驟 2. 點選預覽列印選項後,於跳出之視窗中,再按下確定列印 鍵即可列印授權書。

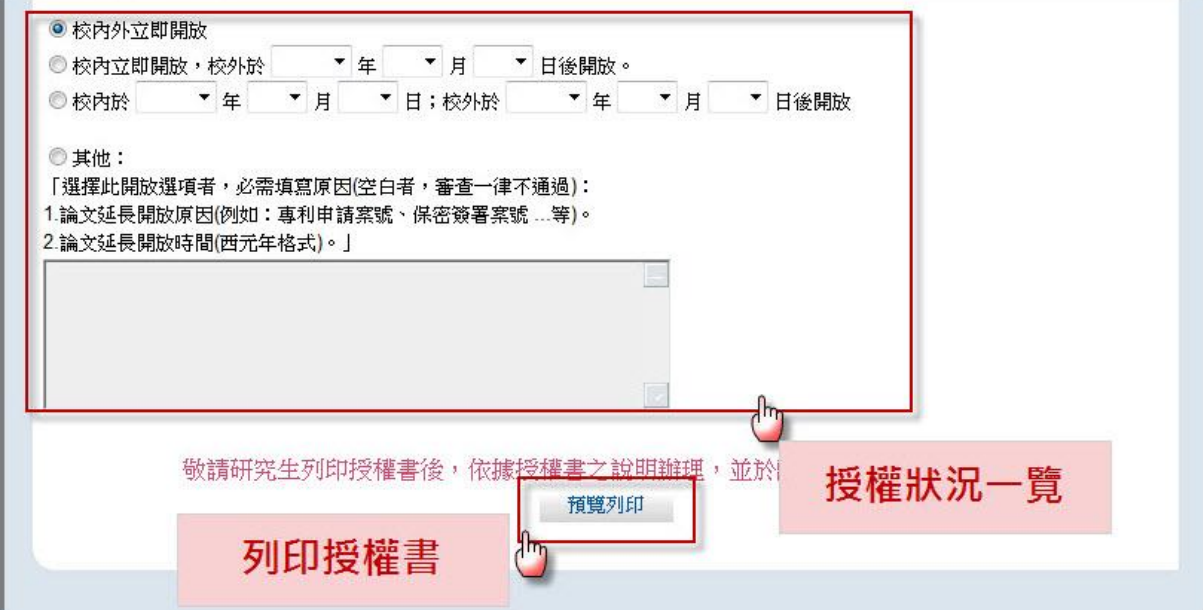

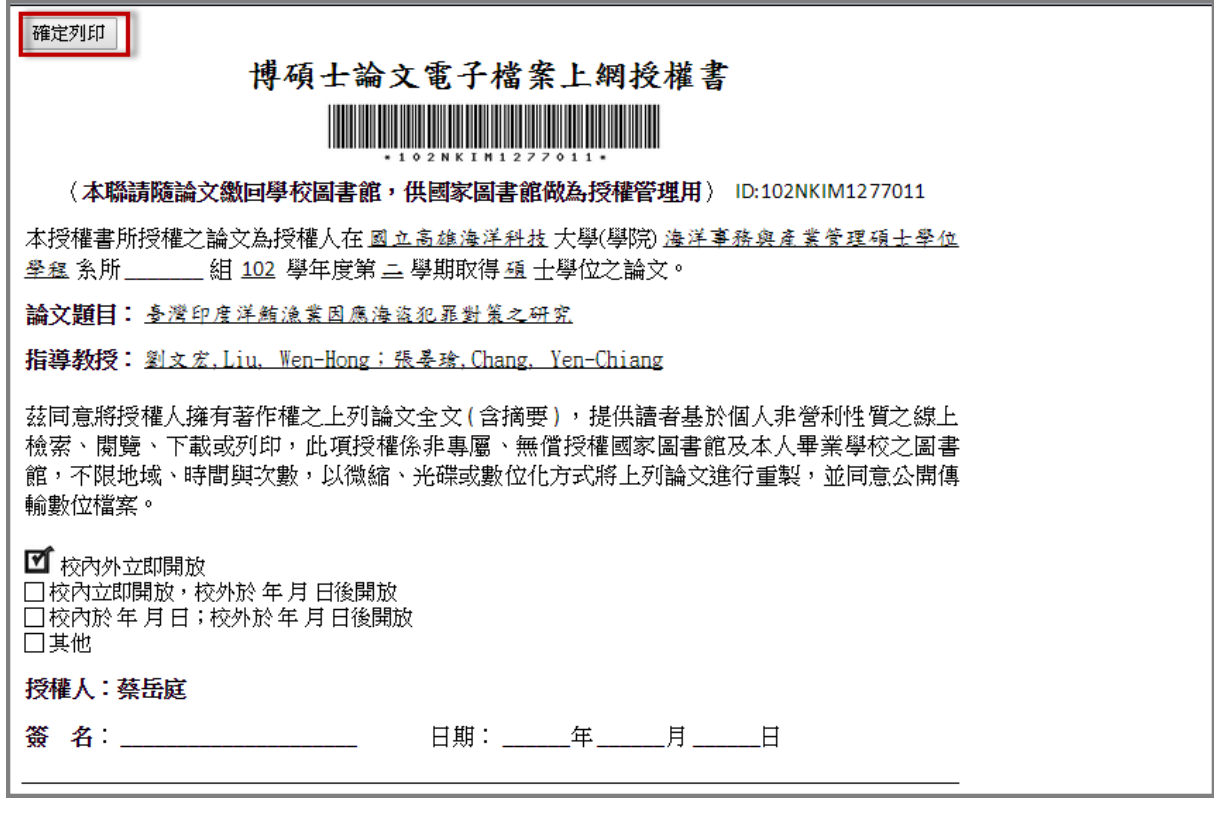

#### **4. Step4** 送出審核

步驟 1. 列印授權書完成後,請直接點選下一步進入論文送出審核 功能。點選畫面中的送出審核鍵,並於跳出之警告視窗中, 按下確定鍵即可。論文送出審核後,即無法修改論文資料, 若要再修改論文資料,請參考 Step5 取消審核。當您的論文 審核完成後,系統會寄發 E-mail 通知您審核結果。您也可以 回本系統觀看論文審核之結果,方法請參考 Step6。

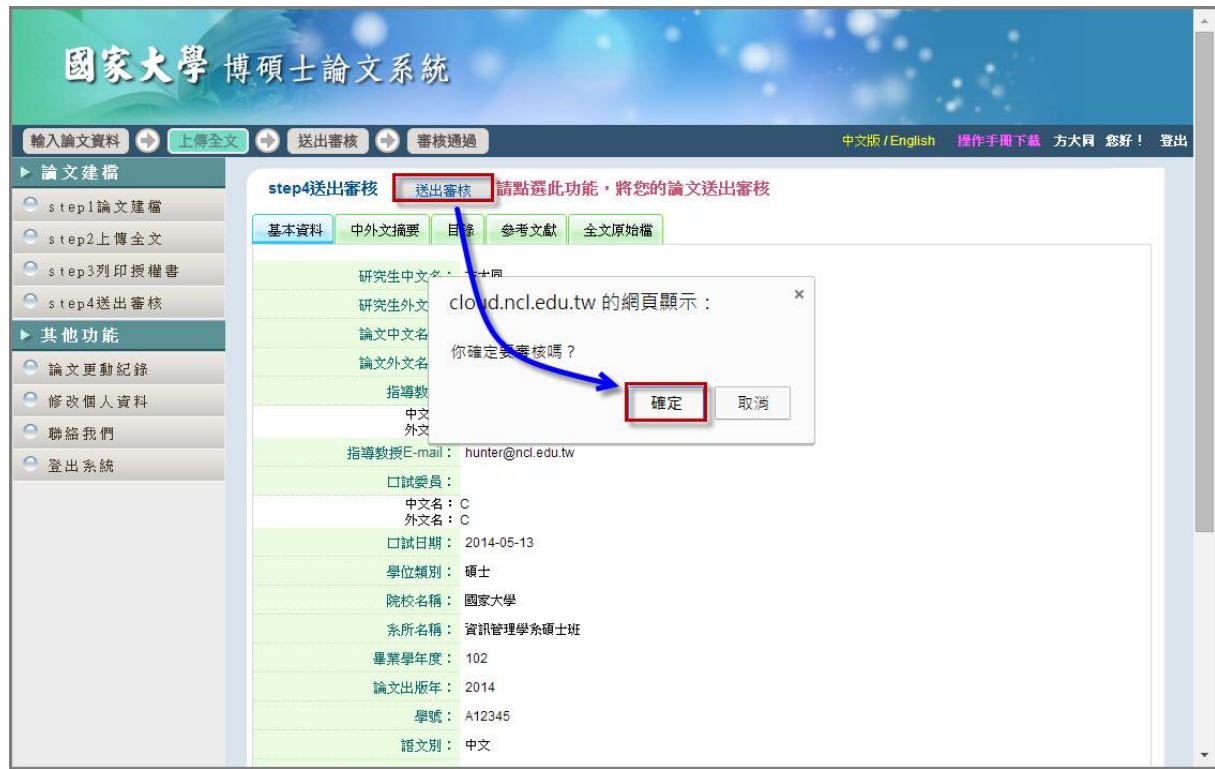

### **5. Step5** 取消審核

步驟 1. 進入系統後,點選主功能選項之 Step4 送出審核。點選上 方之取消審核功能,於跳出之警告視窗中,點選「確定」鍵, 即可取消審核,您可利用修改資料功能,進一步修正論文資 料。

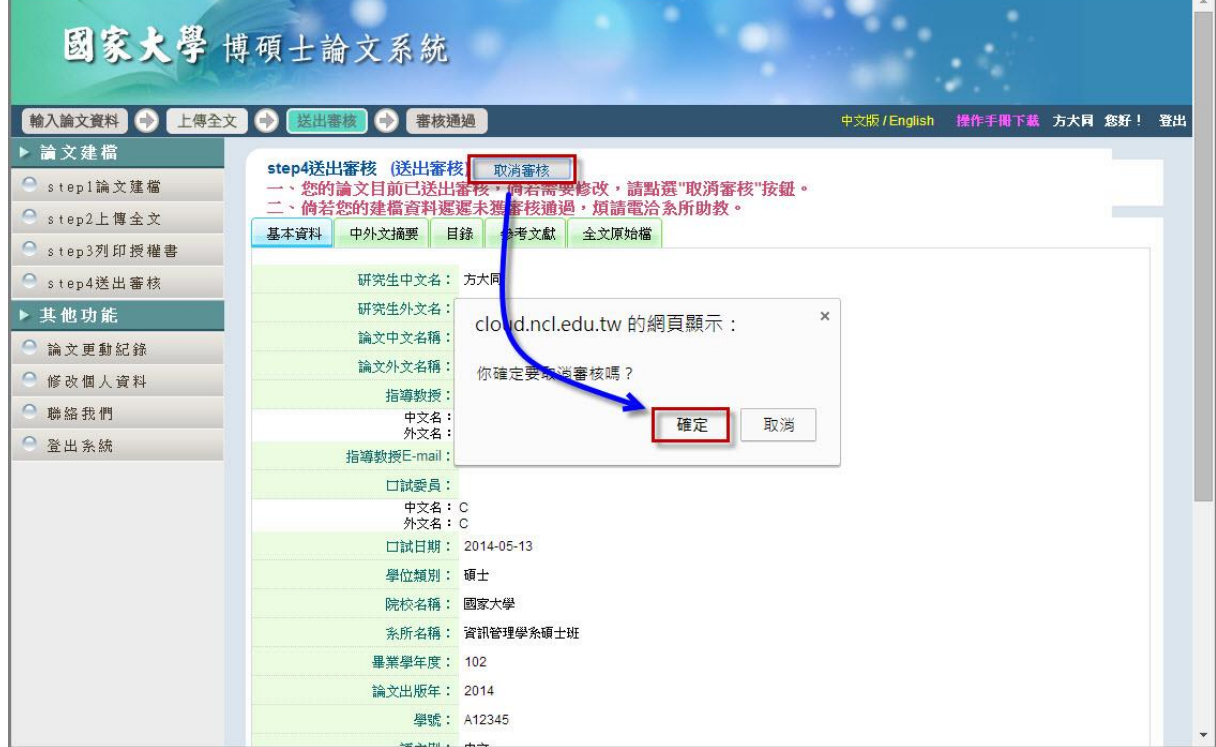

### **6. Step6** 審核結果

步驟 1. 進入系統後,點選主功能選項之 Step4 送出審核。若有審 核結果,則可於狀態列的最後一個圖示中看出論文是否審核 通過。

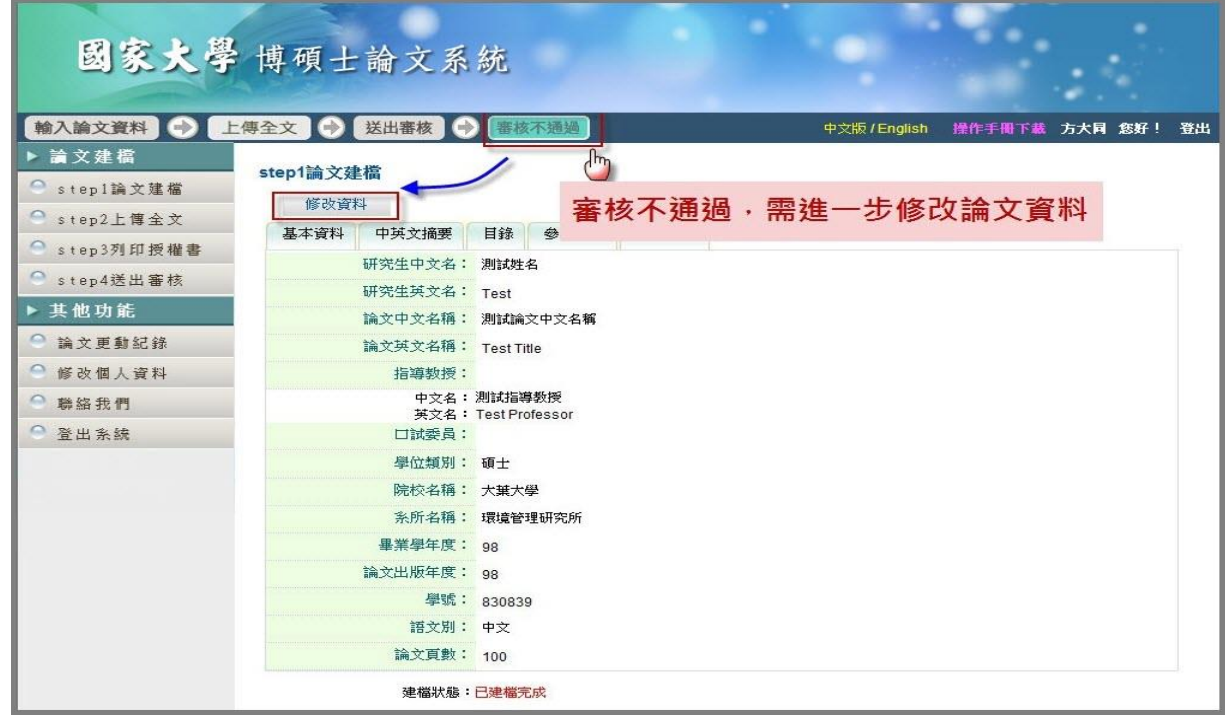

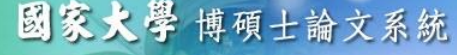

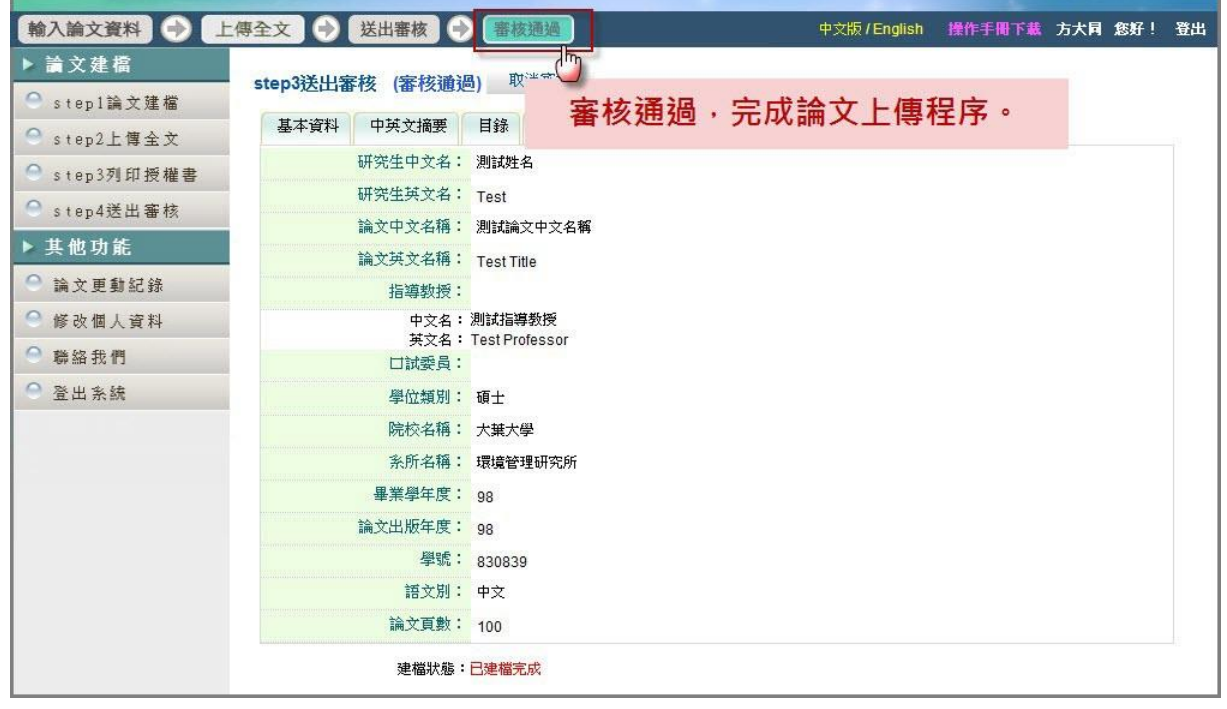